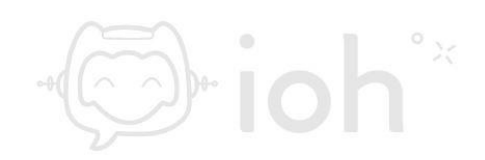

# **Thunderbird**

**1.- Primero debe abrir el programa Thunderbird e ir a la opción de "***Crear una cuenta nueva:***" y seleccionar "***Correo electrónico***".**

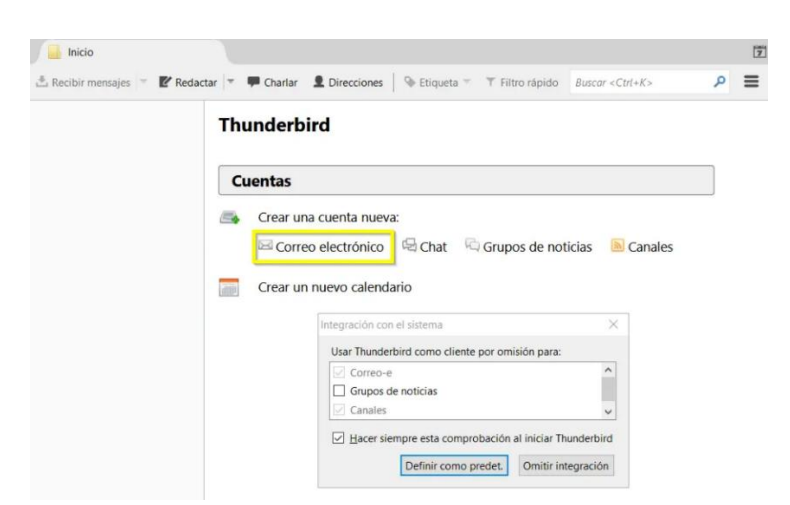

**2.- A continuación, visualizará la siguiente ventana y debe desmarcar "***gandi.net***" y presionar "***Saltarse esto y usar mi cuenta de correo existente***".**

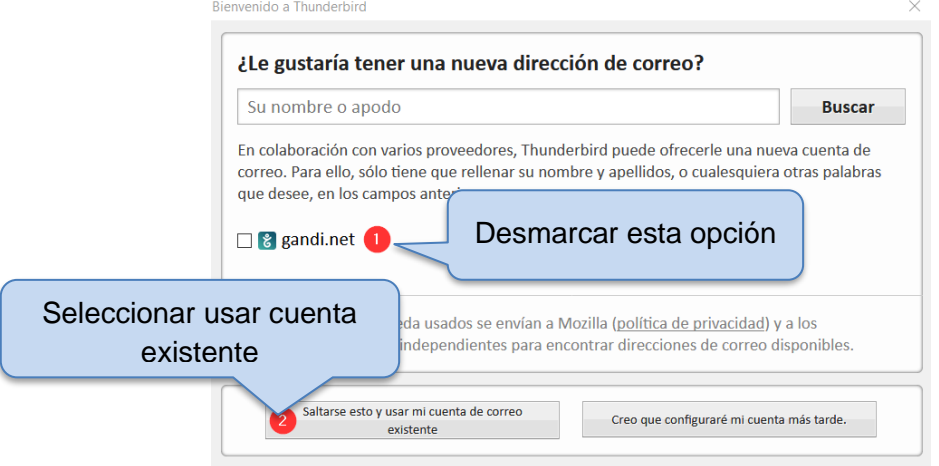

**3.- Luego aparecerá una ventana donde deberá completar con los datos de la cuenta que desea configurar, a modo de ejemplo** 

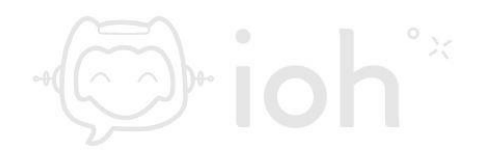

**utilizaremos "***[usuario@dominio.cl](mailto:usuario@dominio.cl)***". Una vez escrita la cuenta y su contraseña deberá presionar "***Continuar***".**

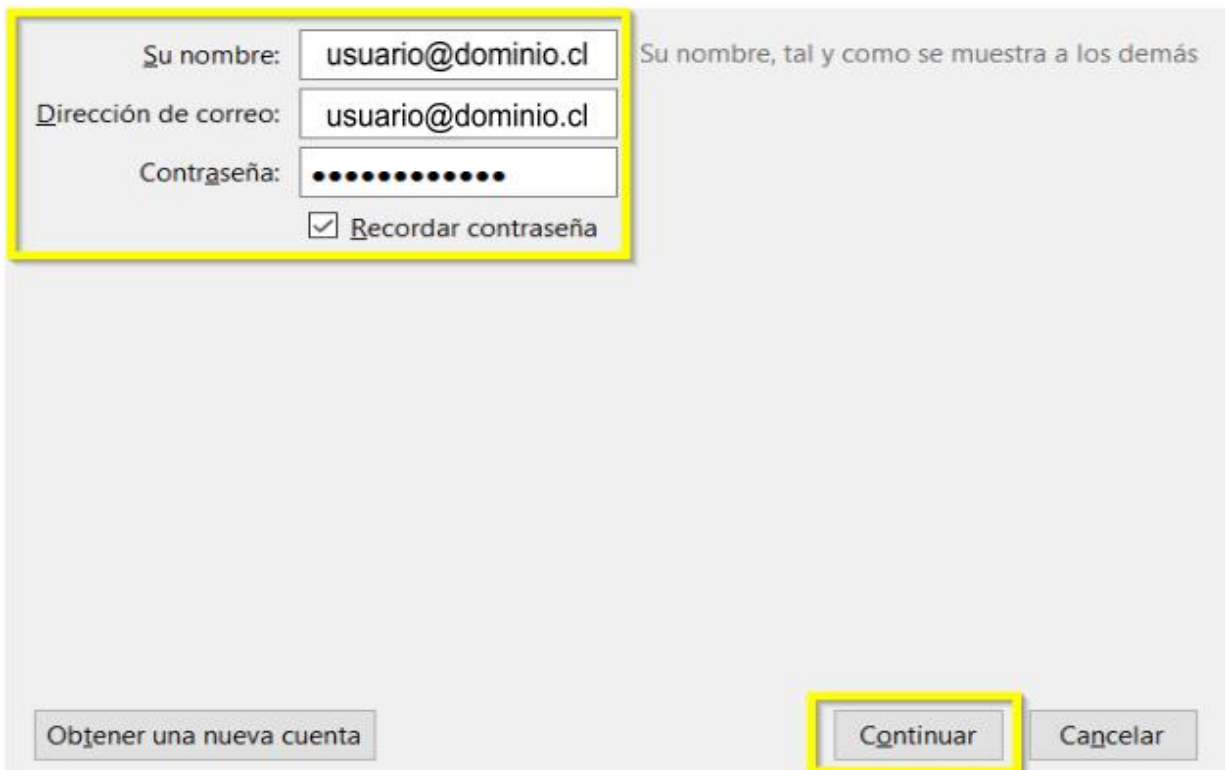

**4.- Ahora deberá completar con los datos del servidor entrante y de salida de su cuenta de correo electrónico. Para este paso debe determinar si configurará con modo IMAP o POP. Si desea configurar IMAP el puerto de entrada correspondiente será 993 (IMAP) o con POP 995 (POP) y en salida colocar 465.** 

**IMPORTANTE: IMAP utiliza espacio en servidor, pero permite utilizar y sincronizar varios dispositivos a la vez. POP utiliza menos espacio en servidor, pero se recomienda para un solo dispositivo pues descarga solamente la bandeja de entrada y los correos se eliminan del servidor pasados 14 días.** 

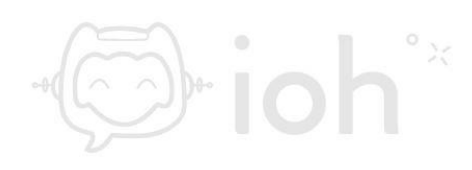

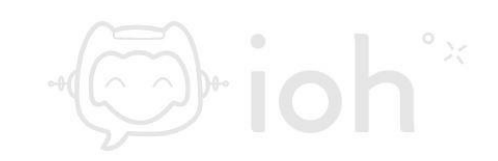

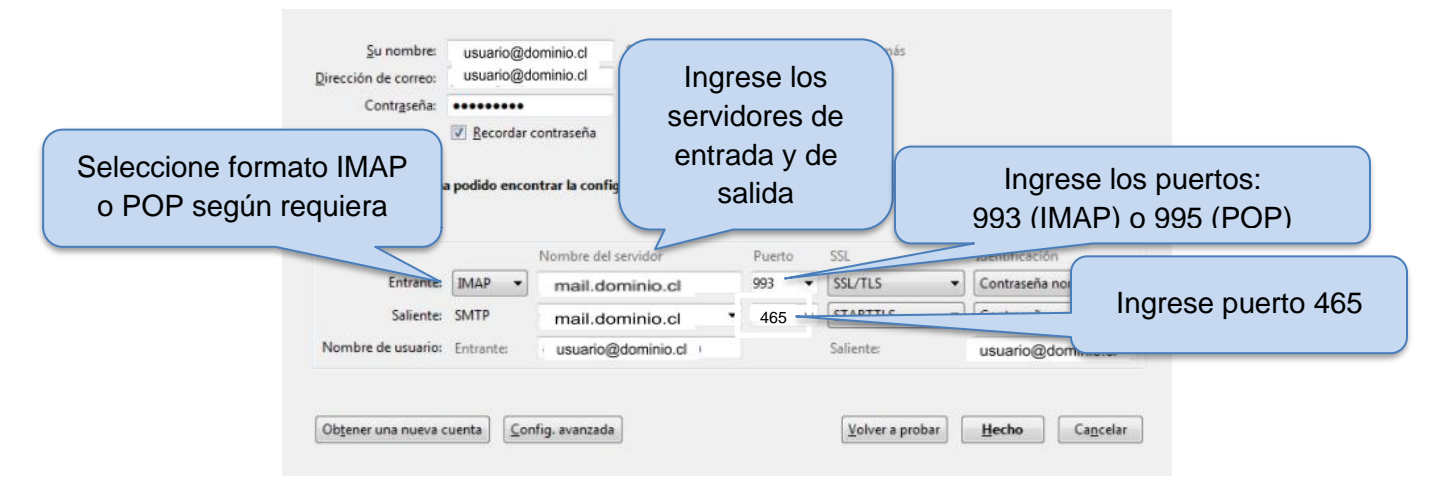

**5.- Luego visualizará la configuración realizada y debe proceder presionando "***Hecho***". A menos que necesite realizar algún cambio.**

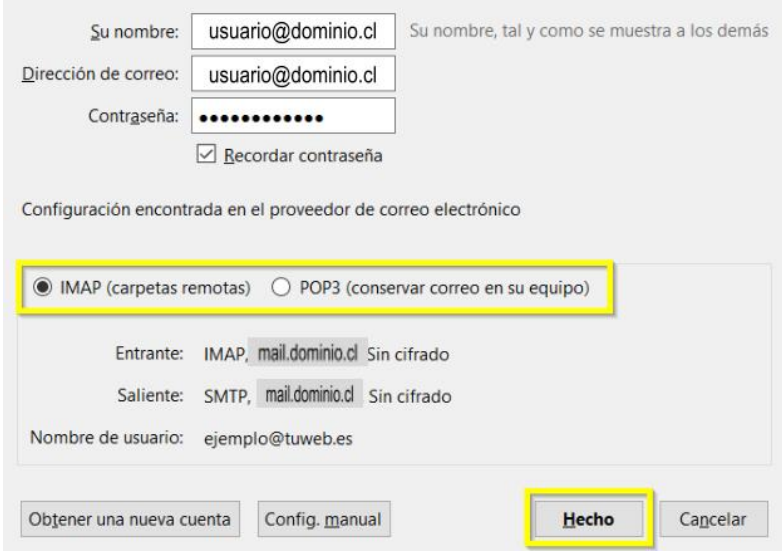

**6.- Finalmente visualizará el correo electrónico configurado en el costado izquierdo de la ventana de Thunderbird donde podrá expandir las carpetas sincronizadas. Al costado derecho podrá ver las opciones de "***Redactar un nuevo mensaje***", "***Leer mensajes***", etc.**

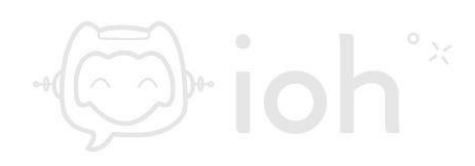

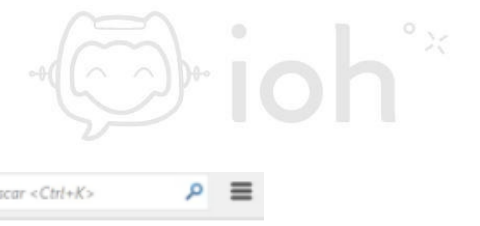

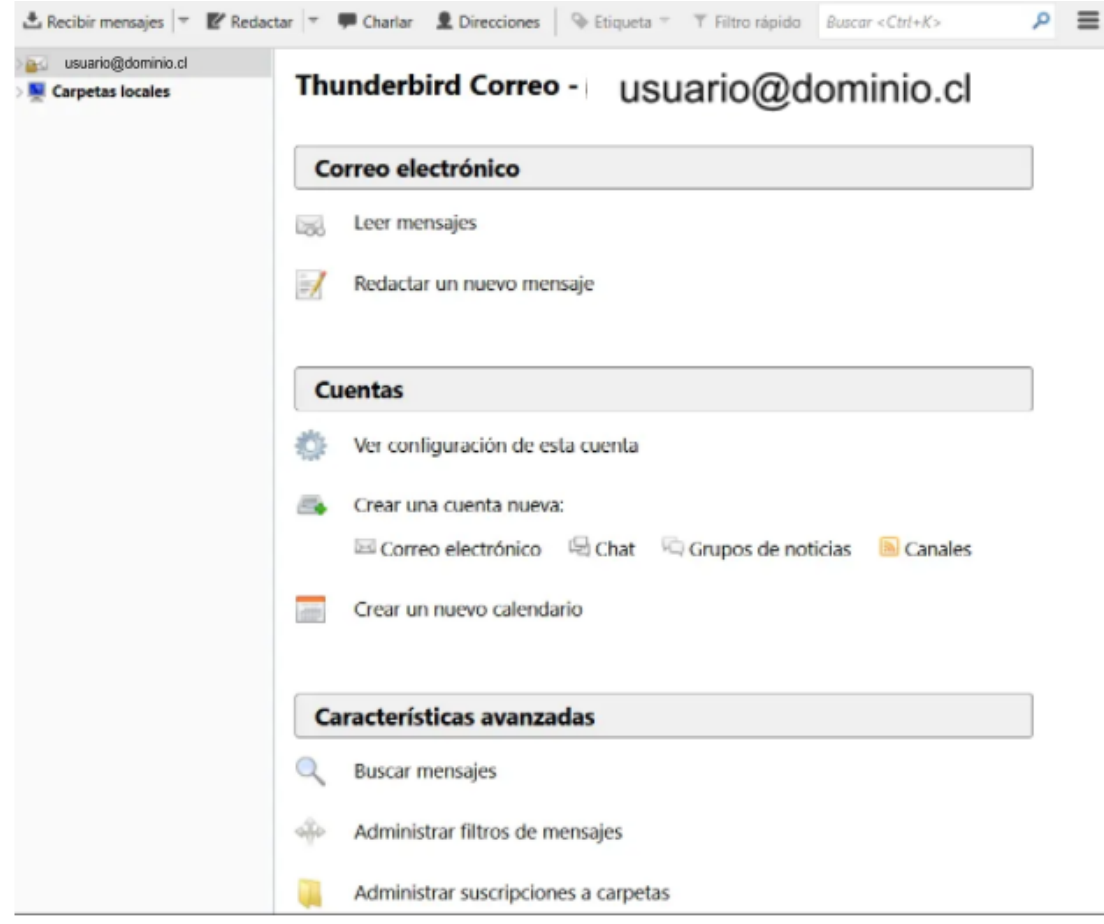

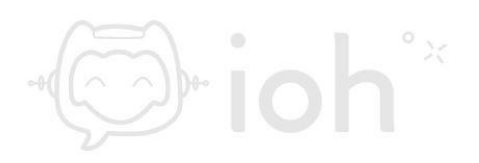